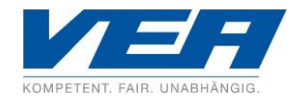

## **Audio-Einstellungen im Betriebssystem und in "TeamViewer Meeting" anpassen**

Um eine korrekte Audio- bzw. Soundübertragung während des Online-Seminars sicherzustellen, müssen die Audio-Einstellungen (Ausgabegerät und Lautstärke) der Teilnehmer sowohl in den Sound-Einstellungen des Betriebssystems als auch in "TeamViewer Meeting" korrekt vorgenommen sein. Das können Sie an Ihrem Endgerät wie folgt prüfen und ggf. anpassen:

## **Audio-Einstellungen im Betriebssystem anpassen (Beispiel Windows):**

Öffnen Sie die Sound-Einstellungen Ihres Betriebssystems. In Windows erreichen Sie das durch Rechtsklick auf das Lautsprecher-Symbol in Ihrer Taskleiste (Desktop unten rechts, siehe Bild) und Auswahl "Sound-Einstellungen öffnen". Alternativ geben Sie in der Suchfunktion Ihres Betriebssystems "Soundeinstellungen" ein und öffnen diese.

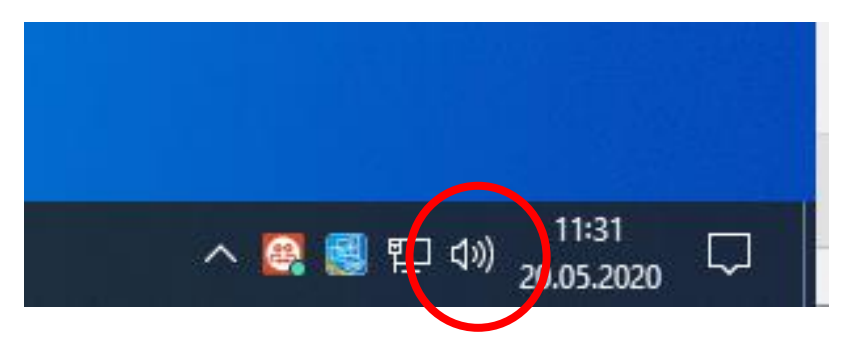

In dem sich öffnenden Fenster nun unter "Ausgabegerät auswählen" das gewünschte Sound-Ausgabegerät auswählen (Lautsprecher, Kopfhörer etc.) und die Hauptlautstärke auf das gewünschte Niveau schieben.

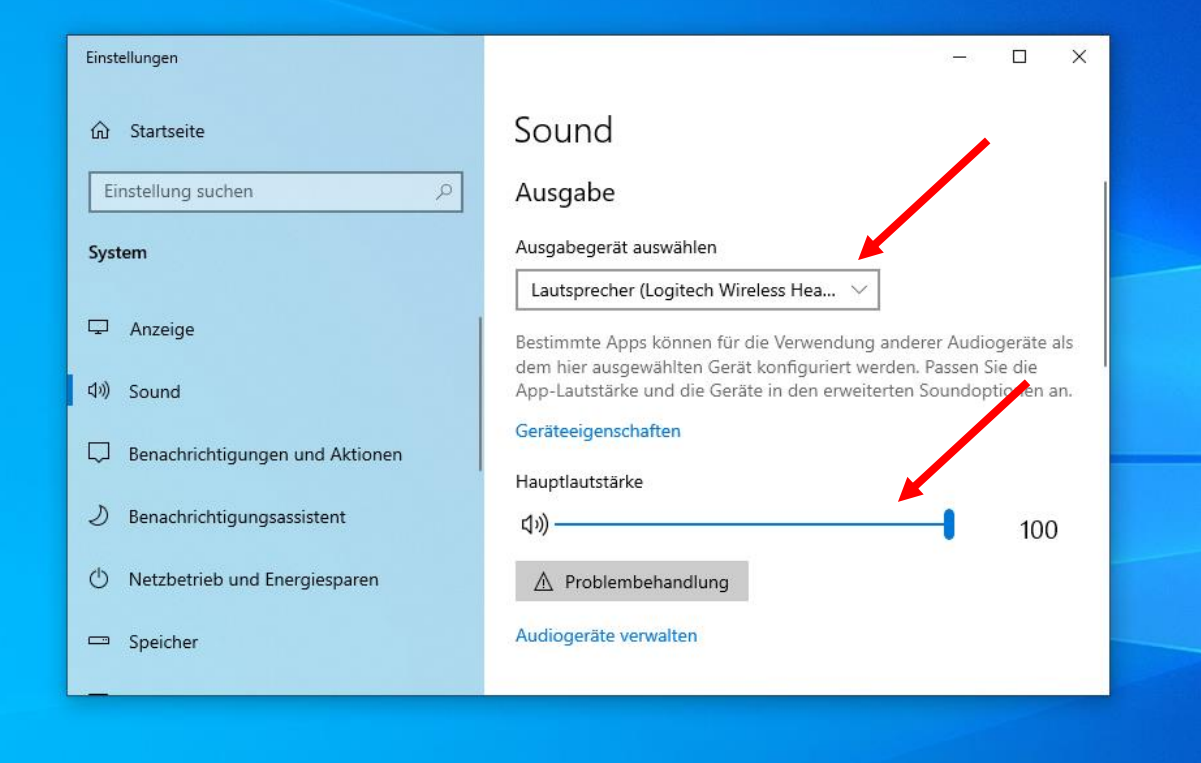

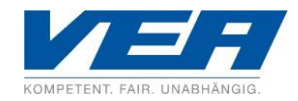

## **Audio-Einstellungen in "TeamViewer Meeting" anpassen:**

Klicken Sie in der Benutzeroberfläche auf den Reiter "Einstellungen".

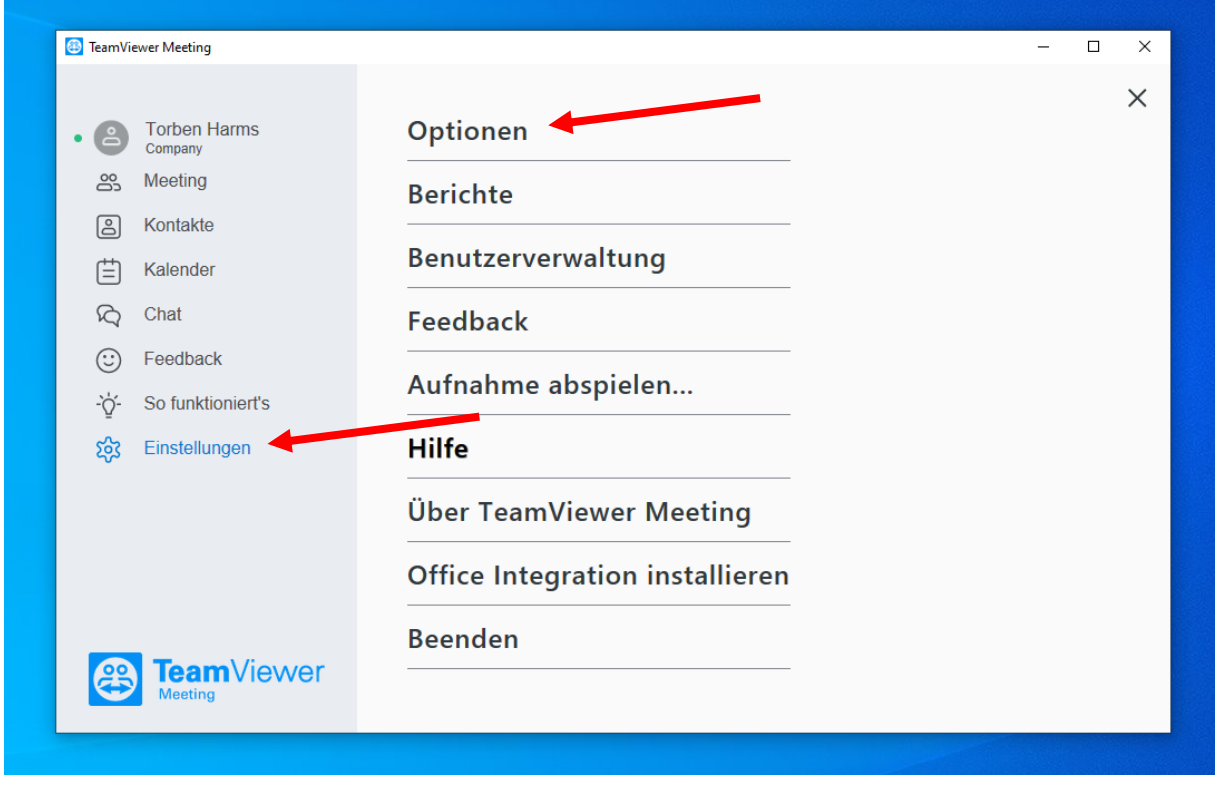

Anschließend auf **"Optionen"** klicken.

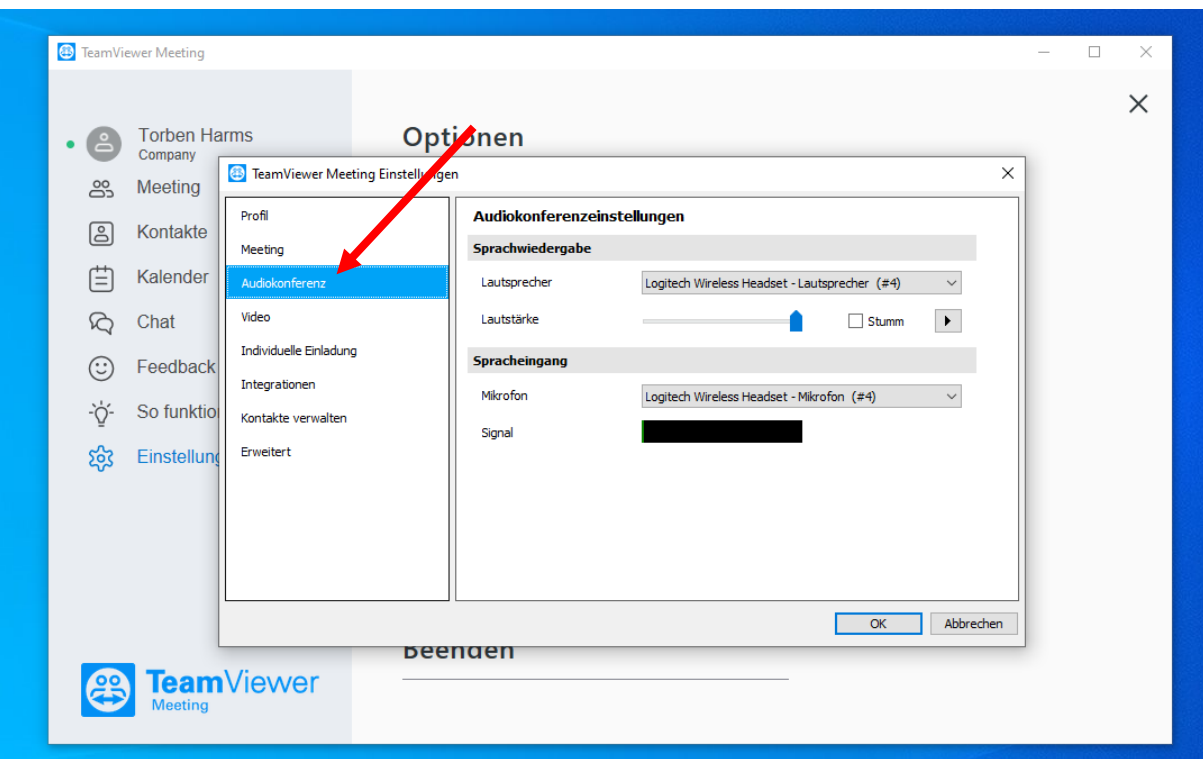

In dem sich nun öffnenden Fenster den Reiter "Audiokonferenz" auswählen (siehe Bild).

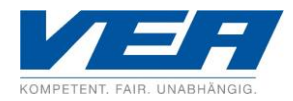

Nun unter "Lautsprecher" das Audio-Ausgabegerät auswählen, das Sie im Rahmen des Online-Seminars verwenden möchten sowie die Lautstärke in den oberen Bereich schieben.

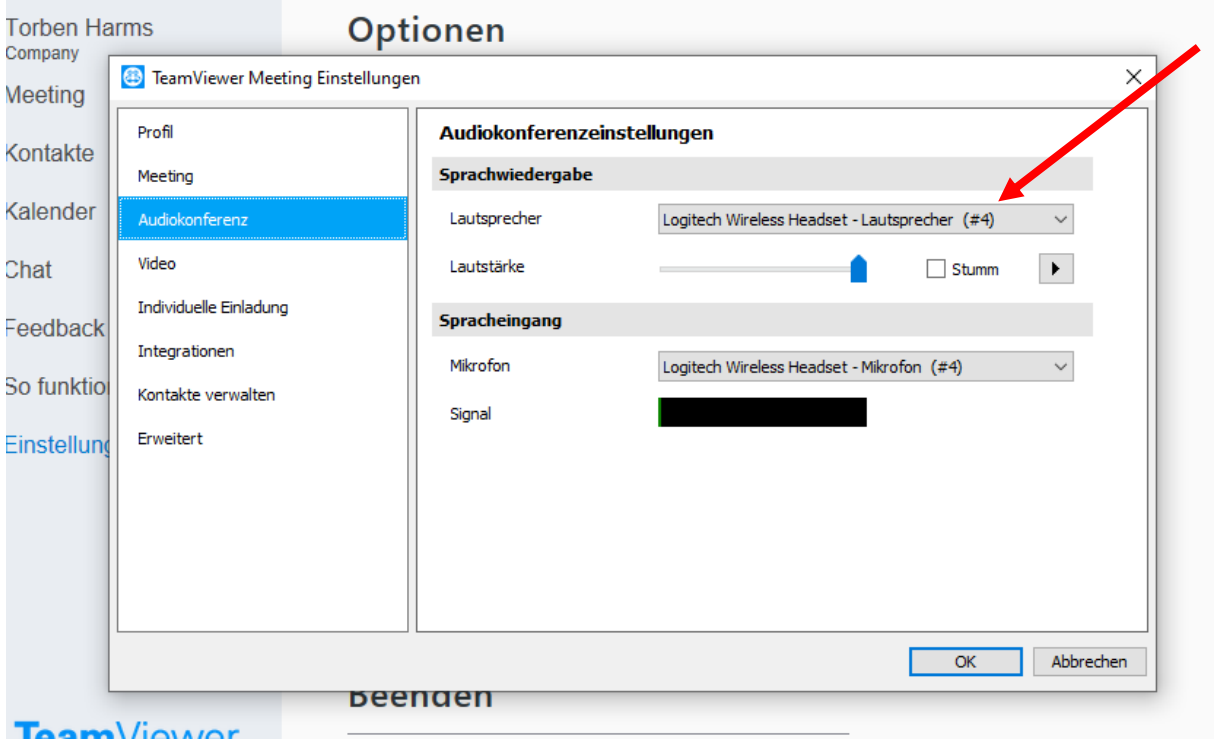

Darüber hinaus muss auch die System-Lautstärke (Desktop unten rechts) in einem hörbaren Bereich eingestellt sein:

Stand November 2020, Harms